## **NiL-Treffen 23.10.2019 Digitale Sprechstunde**

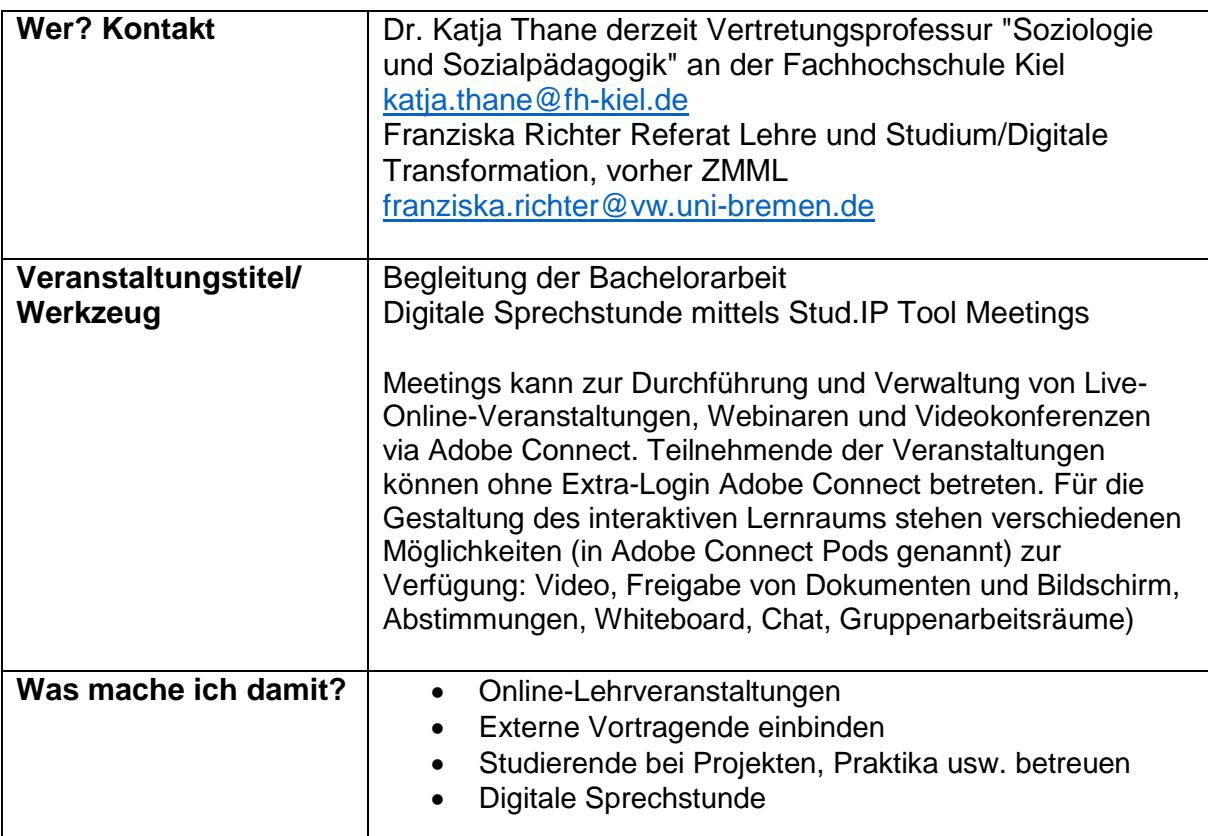

## **Wo finde ich mehr? Link oder Literatur**

Das ZMML bietet individuelle Beratung an, Kontakt am besten per Mail: [info@elearning.uni](file:///C:/Users/richter/Seafile/SHK-ForstA/Anleitungen/Meetings%20TB/info@elearning.uni-bremen.de)[bremen.de](file:///C:/Users/richter/Seafile/SHK-ForstA/Anleitungen/Meetings%20TB/info@elearning.uni-bremen.de)

Mehr:

- $\bullet$  StudIP-Hilfeseite ( $\bullet$  symbol in StudIP oder Beschreibung und Anleitung <https://blogs.uni-bremen.de/hilfestudipbremen/basis-meetings/>
- [FernUni Hagen Adobe Connect Didaktik-Wiki:](https://wiki.fernuni-hagen.de/dachadobeconnect/index.php/Hauptseite) Tipps und Anleitungen für den Einsatz von Adobe Connect in der grundständigen Lehre [https://wiki.fernuni](https://wiki.fernuni-hagen.de/dachadobeconnect/index.php/Hauptseite)[hagen.de/dachadobeconnect/index.php/Hauptseite](https://wiki.fernuni-hagen.de/dachadobeconnect/index.php/Hauptseite)
- [Aktuelle Termine](https://blogs.fu-berlin.de/dachadobeconnect/programm/) <https://blogs.fu-berlin.de/dachadobeconnect/programm/> für Webinare der Adobe Connect DACH Nutzergruppe Forschung & Lehre. Mit Anleitungswebinaren und Inspirationen für die eigene Lehre.
- [http://www.e-teaching.org](http://www.e-teaching.org/) bietet regelmäßig Webinar-Reihen an; aktuell ab 28.10 "Praxistransfer - wie geht das eigentlich?"
- [Überblicksartikel über Einsatzmöglichkeiten von Videokonferenzen](https://l3t.tugraz.at/HTML/videokonferenz/) und nützliche Tipps und Hinweise bis hin zu Tools. Lehrbuch für Lernen und Lehren mit Technologien (L3T), 2013<https://l3t.tugraz.at/HTML/videokonferenz/>

## **Wie kann ich selbst loslegen?**

Um Meetings für eine Veranstaltung zu aktivieren, öffnen Sie die entsprechende Veranstaltung und aktivieren im Reiter "Mehr..." den Menüpunkt "Meetings". Im neu erscheinenden Reiter "Meetings" kann über den Button "Meeting erstellen" nach Eingabe eines Namens in das benachbarte Textfeld ein neues Meeting angelegt werden. Nachdem das Meeting erstellt wurde, wird es in der Liste der Meetings angezeigt und Ihnen stehen weitere Optionen zur Verfügung:

- Meeting bearbeiten (Block mit Stift)
- Rechteverwaltung (Zahnräder-Symbol)
- Informationen anzeigen (i-Symbol)

Damit Studierenden ein Meeting betreten können, müssen Sie es hier freigeben.

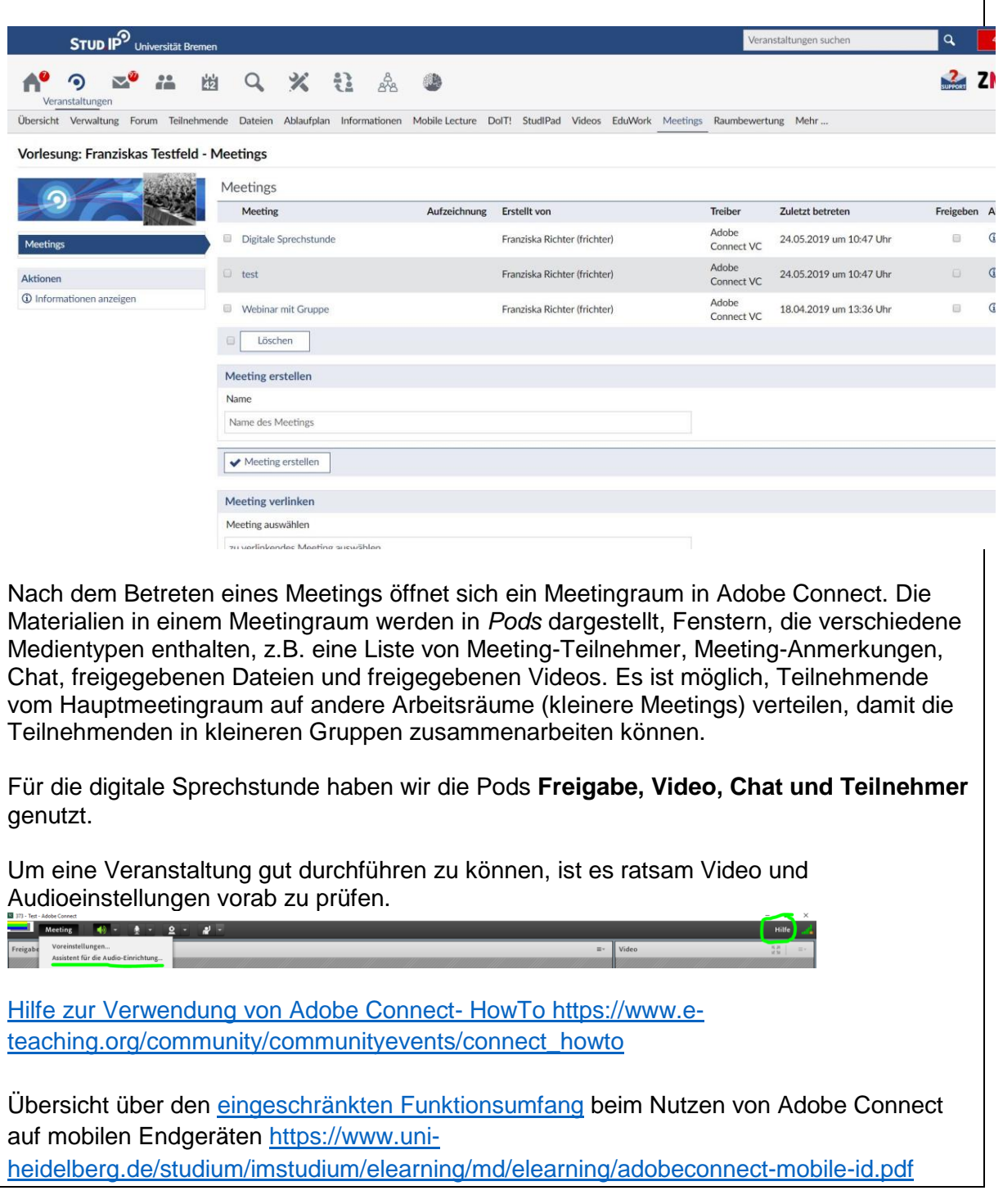